## **Printing on a MacBook**

- 1. Open your internet browser
- 2. Browse to **10.50.20.13:9163/setup** in the URL bar at the top of the window.
- 3. Go to your **System Preferences > Printer and Scanners**. Select the + Icon, to add a Printer.
- Set up
- 1. Go to System Preferences > Printers and Scanners.
- 2. Click the + icon and select a printer. Make sure it's a Bonjour kind of printer.
- 3. Check that the Use box is set to Secure Airprint. If<br>it's not, close the dialog, disconnect and reconnect<br>to the network, then go back to step 2.
- 4. Click Add and you're ready to print!

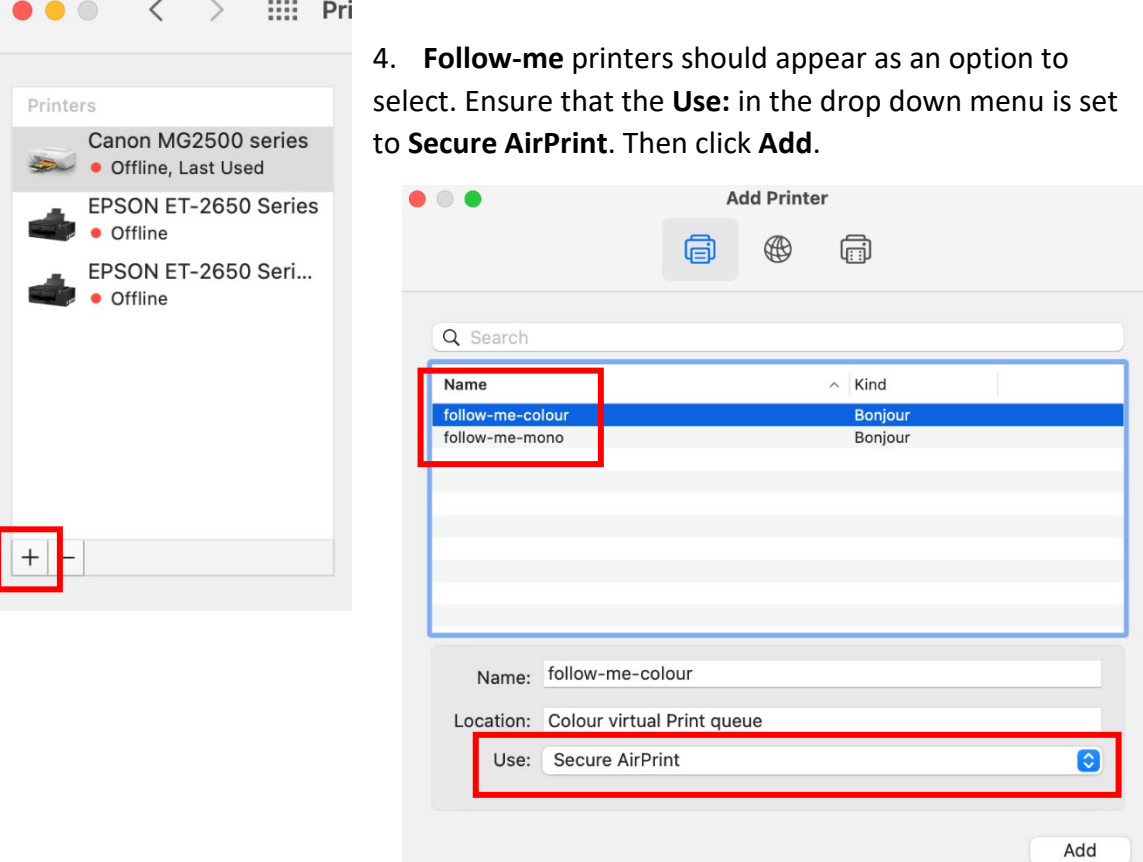

5. Open the file you wish to print, select the Print button on the page. A window will appear for you to login to the print service.

> This is the same username and password that you login on to ar school computer. I.e. 18Roberts1567.

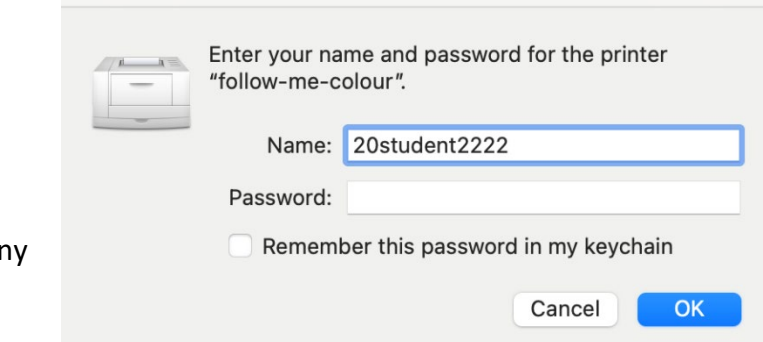

6. Once your login details are accepted your printing will be waiting at the printer to be released. Any Follow-Me printer around school will allow you to release your printing.

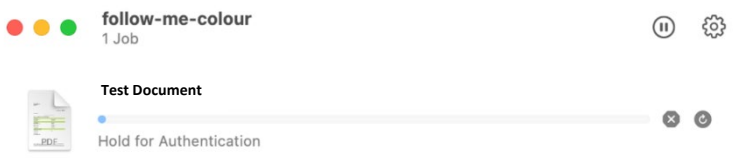